1

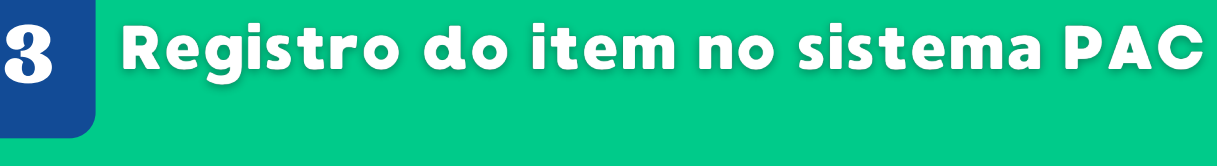

**1.** Após clicar em enviar a necessidade (Procedimento 3), aparecerão algumas opções nas quais poderão ser visualizadas as informações do item e editá-lo, caso seja necessário. Estando tudo certo, clique no ícone " signale " enviar a necessidade;

**2.** Essa necessidade irá para os itens PRIORIZADOS, que estão localizados na parte superior esquerda;

**3.** O sistema irá mostrar um teto licitatório. Ao selecionar os itens a serem priorizados, o saldo do teto irá diminuir.

**4.** Após escolher os itens que serão priorizados, **clique na opção "SALVAR"**, localizada na parte inferior, no final da lista de itens.

*OBS.: O registro do item foi finalizado. As necessidades priorizadas deverão ser inseridas no sistema PGC conforme o passo seguinte.*

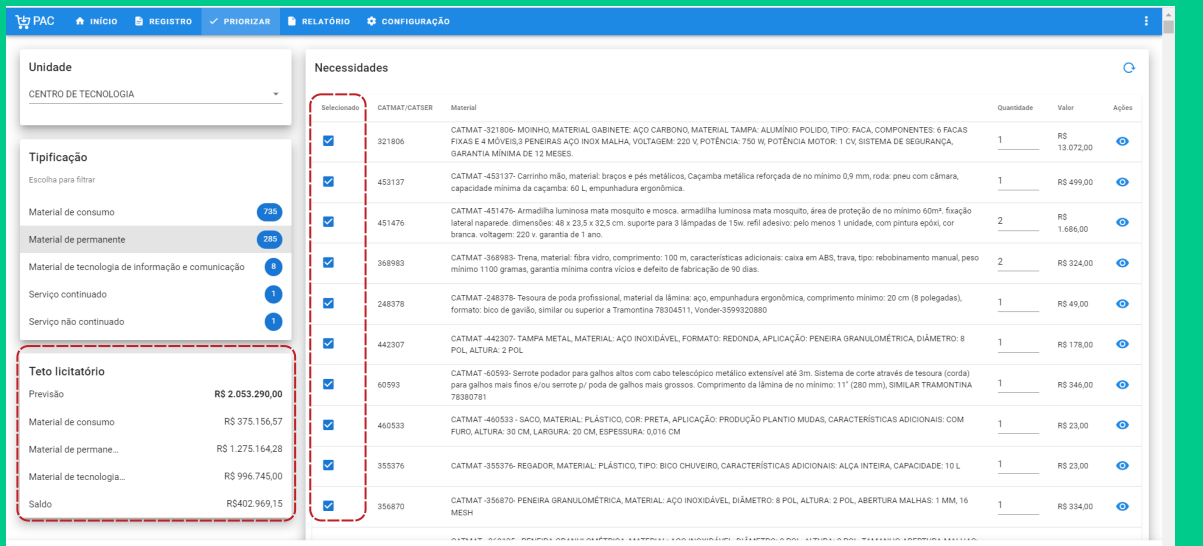

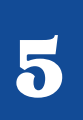

## Inclusão das necessidades priorizadas no sistema PGC.

**Para acessar nossas oficinas, basta acessar o [canal](https://www.youtube.com/@cassproginst353?app=desktop) da Coordenadoria de Administração, Suprimentos e Serviços - CASS, através do QRcode ao lado.**

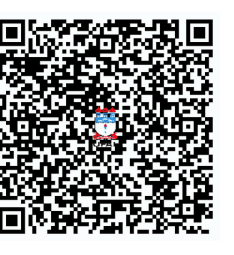

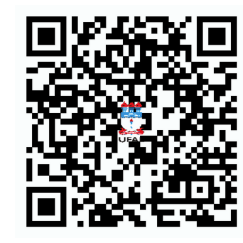

**Também é possível verificar mais informações sobre o Plano de Contratações Anual - PCA no site [institucional](https://ufal.br/servidor/gestao-do-conhecimento/aquisicoes/copy_of_auxilio-as-comissoes-permanentes) da universidade.**

- Link para acesso ao PAC: <https://sistemas.ufal.br/pac/>
- **1.** Ao efetuar o login, **selecione o ano referente** ao plano;

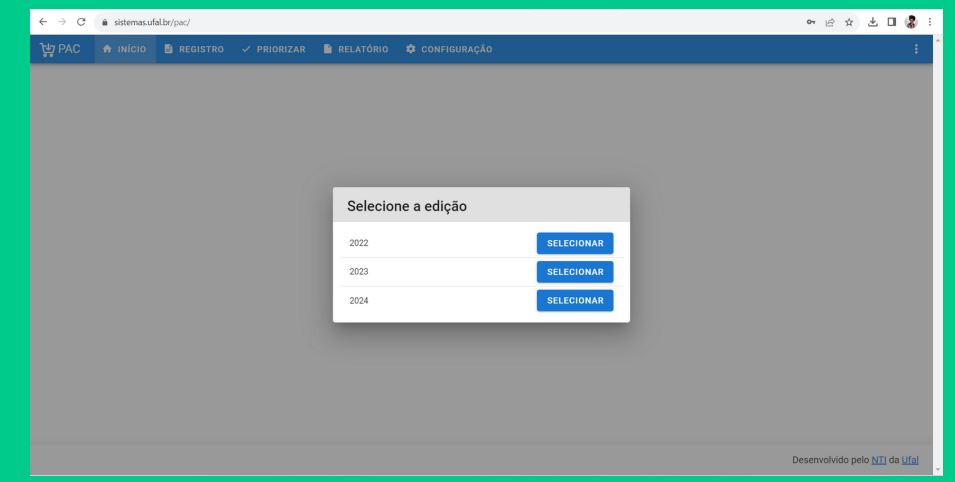

**2**. Em seguida, **clique na opção "Registro"** que está localizada na parte superior esquerda da tela;

**3.** Aparecerá uma janela para inserir a necessidade, **clique no sinal de "+"**, localizado na parte superior direita da necessidade;

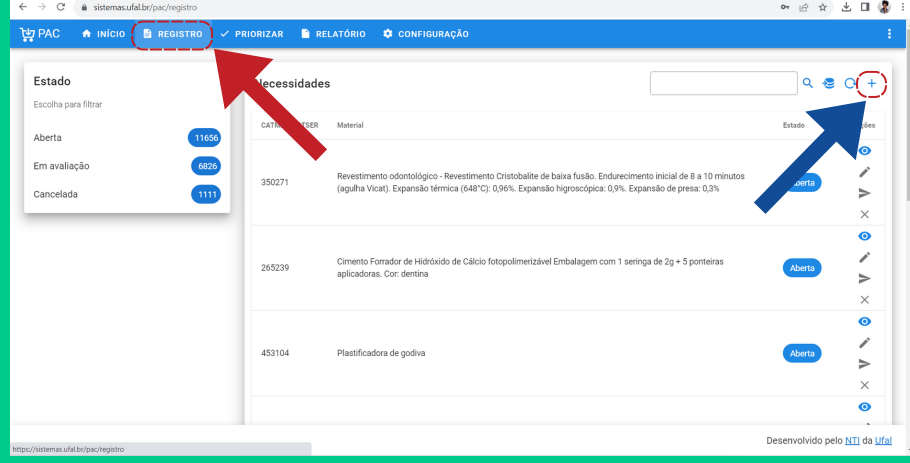

**4. Digite o código CATMAT** (material) **ou CATSER** (serviço) e insira a descrição do item pesquisado conforme procedimento 1;

**5. Informe a quantidade** a ser solicitada;

**6. Informe o valor unitário do item** pesquisado conforme o procedimento 2;

**7. Insira uma justificativa** para contratação do item (para o que ele serve, quem irá utilizar, qual a importância dele).

Obs.: Se houver mais itens do mesmo tipo, a justificativa poderá se repetir a exemplo de vários itens de material de expediente;

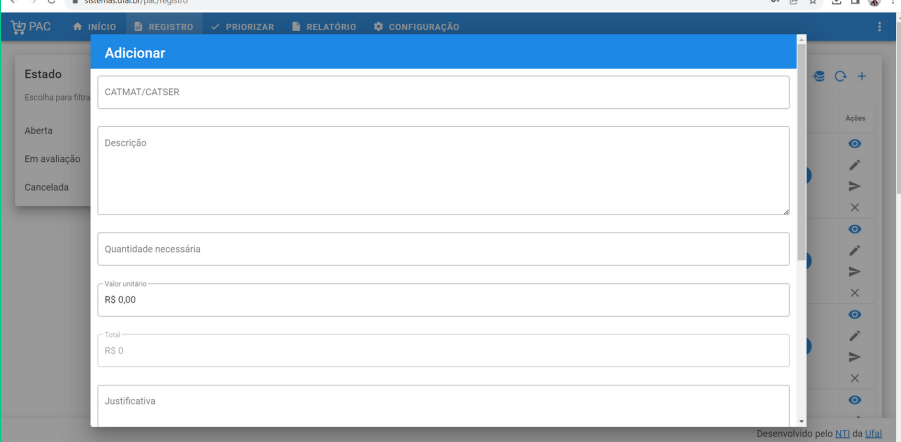

**8. Selecione uma das opções contidas no campo "comissão"**, de acordo com a característica do item ou utilize a opção "Não se aplica";

**9.** Em seguida, s**elecione uma das opções contidas no campo "tipificação" e clique em "enviar".**

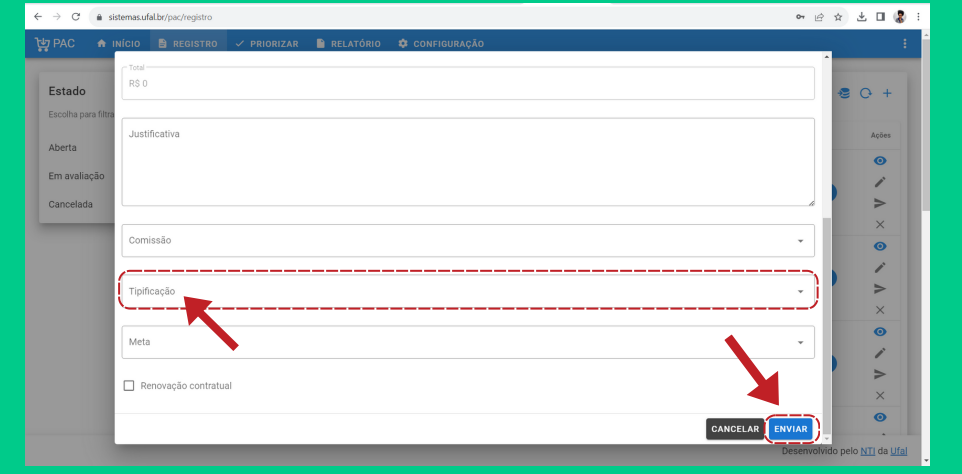

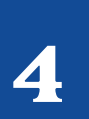

### Priorização do item no sistema **PAC**

Selecione o campo "Especificação", digite o material desejado e clique em buscar. Irá aparecer a tela abaixo:

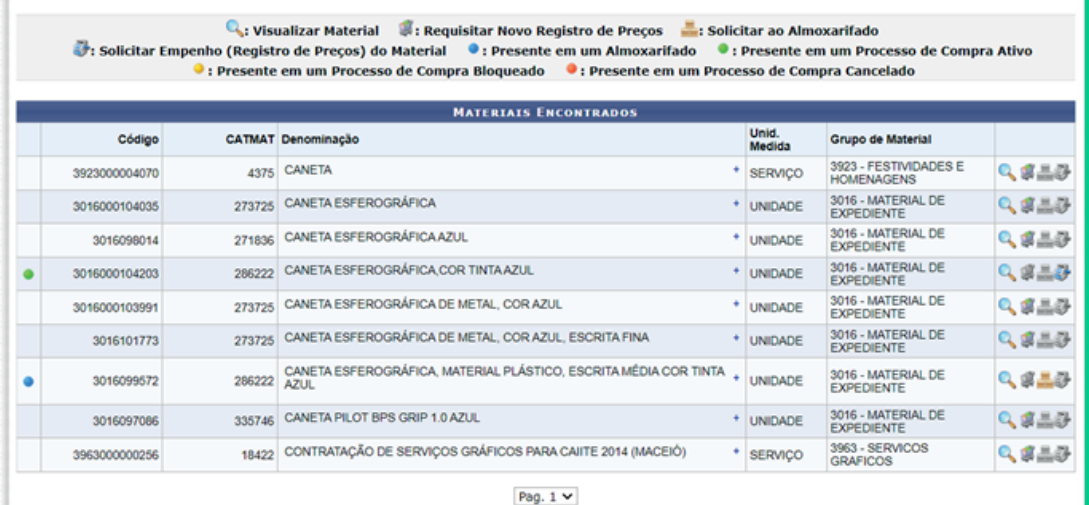

9 Registro(s) Encontrado(s)

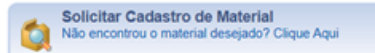

Clique no "+" e copie a descrição que irá aparecer. (Será usada no item 2.3 deste tutorial).

- **Opção 1:** Para pesquisar a descrição do item nos grupos das comissões permanentes da UFAL, o requisitante deve fazer o login no SIPAC e seguir os seguintes passos:
	- 1. Requisições 2. Material/Serviço 3. Catálogo
		- 4. Consultar Material

Devem ser priorizadas as descrições dos grupos de materiais das Comissões os quais estão listados na [Relação](https://ufal.br/servidor/gestao-do-conhecimento/aquisicoes/copy_of_auxilio-as-comissoes-permanentes/comissoes-temporarias/relacao-dos-novos-grupos-de-materiais-sipac.pdf) de Novos Grupos de [Materiais](https://ufal.br/servidor/gestao-do-conhecimento/aquisicoes/copy_of_auxilio-as-comissoes-permanentes/comissoes-temporarias/relacao-dos-novos-grupos-de-materiais-sipac.pdf) do SIPAC.

Caso não identifique o item necessário, o requisitante deve proceder à opção 2.

• A pesquisa da descrição deverá ser realizada a priori nos grupos das comissões permanentes da UFAL, ou no catálogo de materiais disponibilizado pelo governo federal.

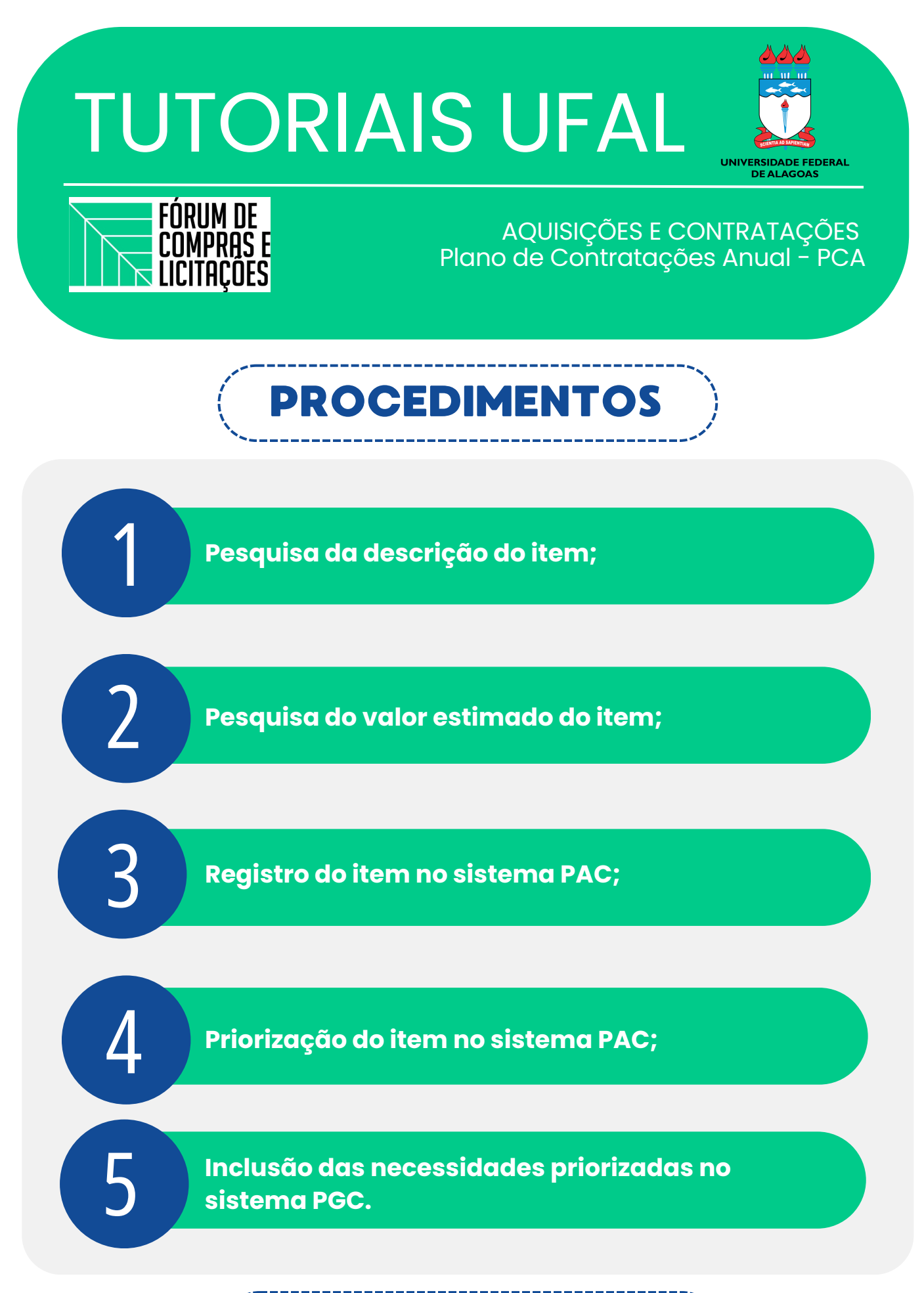

**Opção 2:** Para pesquisar a descrição do material no catálogo do governo federal, são necessários os seguintes passos:

Link para acesso ao catálogo: *<https://catalogo.compras.gov.br/cnbs-web/busca>*

**1.** Digite o material/serviço a ser pesquisado e não aperte a tecla "enter", apenas espere aparecer os grupos existentes do material/serviço digitado. No final da lista apresentada, terá a opção de "todos", clique nela;

**2.** Em seguida, aparecerão os grupos nos quais o item se enquadra, clique na opção que se adequa a sua necessidade e escolha a descrição do item. *Obs.: Prestar atenção se está marcado material ou serviço, de acordo com a necessidade.*

*Obs.: A utilização dessa opção será apenas para consultar uma descrição precisa e detalhada, além do código do item. Estas informações serão inseridas no sistema PAC.*

#### Pesquisa do valor estimado do 2 item

# PASSO A PASSO

## Pesquisa de descrição do item

#### 1. Requisições 2. Material/Serviço

- 3. Catálogo
	- 4. Consultar Material

Clique na lupa conforme indicado acima e aparecerá a seguinte tela:

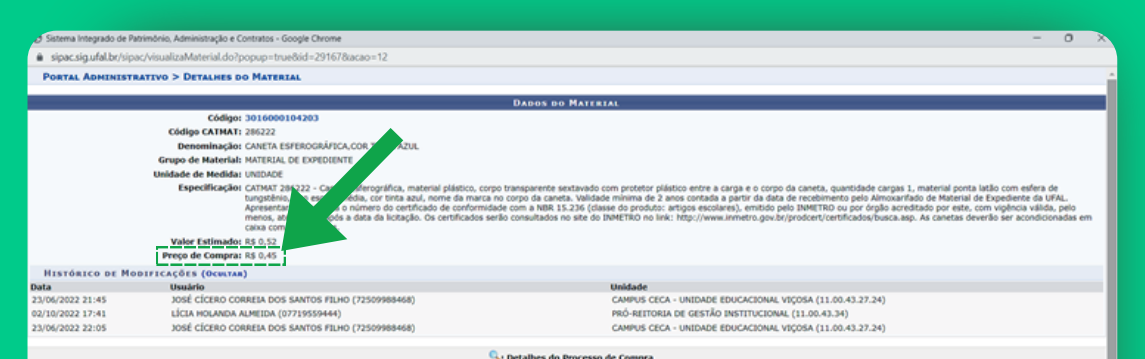

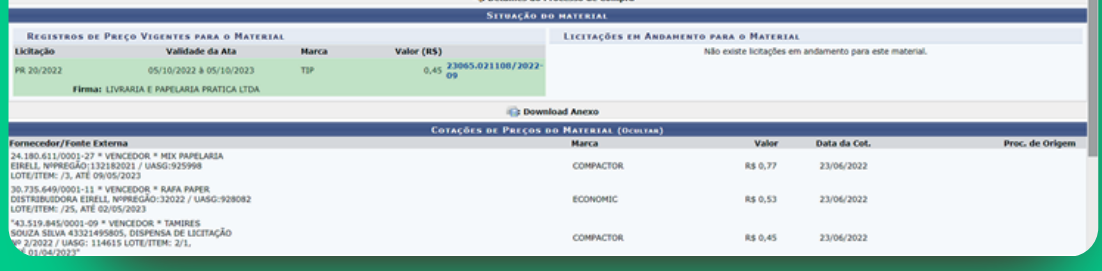

• O valor estimado do item deverá ser obtido a priori nas atas vigentes da UFAL disponíveis no SIPAC ou em sites em domínio amplo ou especializado, caso não seja encontrado na primeira opção.

*Obs.: O preço estimado dos itens será inserido no sistema PAC.*

**Opção 1:** Para pesquisar nas atas vigentes das UFAL, o requisitante deve realizar o login no SIPAC e seguir os seguintes passos:

Caso tenha uma bolinha verde no item desejado, significa que existe uma ata vigente, conforme indicado abaixo:

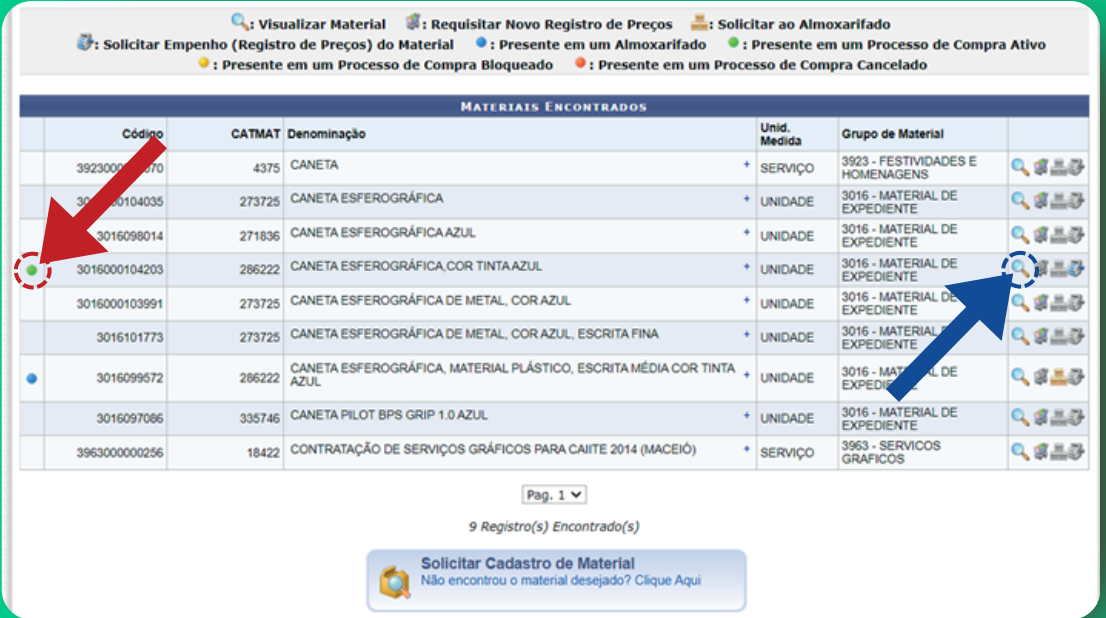

**Opção 2:** Realizar a pesquisa de preços em sites confiáveis da internet.

Copie o valor indicado pela seta verde na tela acima "Preços de compra".

Link de acesso: **[https://ufal.br/servidor/gestao-do](https://ufal.br/servidor/gestao-do-conhecimento/aquisicoes/copy_of_auxilio-as-comissoes-permanentes/manuais-e-orientacoes/tutoriais/dfdnaprtica2-3-1.pdf/view)[conhecimento/aquisicoes/copy\\_of\\_auxilio-as-comissoes](https://ufal.br/servidor/gestao-do-conhecimento/aquisicoes/copy_of_auxilio-as-comissoes-permanentes/manuais-e-orientacoes/tutoriais/dfdnaprtica2-3-1.pdf/view)[permanentes/manuais-e-orientacoes/tutoriais/dfdnaprtica2-](https://ufal.br/servidor/gestao-do-conhecimento/aquisicoes/copy_of_auxilio-as-comissoes-permanentes/manuais-e-orientacoes/tutoriais/dfdnaprtica2-3-1.pdf/view) [3-1.pdf/view](https://ufal.br/servidor/gestao-do-conhecimento/aquisicoes/copy_of_auxilio-as-comissoes-permanentes/manuais-e-orientacoes/tutoriais/dfdnaprtica2-3-1.pdf/view)**

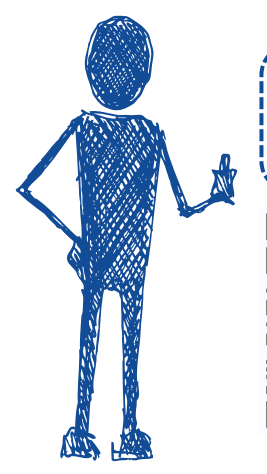

Para realização do cadastro dos itens no sistema PGC há um passo-a-passo disponível no sítio institucional.